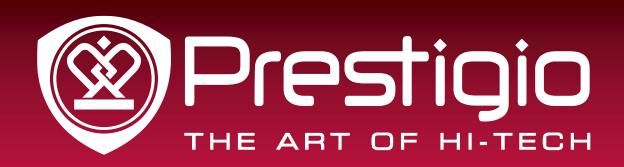

# Prestigio EasiShow

Quick User Guide

User Manual

Version v4.20
www.prestigio.com

# **Contents**

| 1. How to exit EasiShow?                       | 2 |
|------------------------------------------------|---|
| 2. How to change EasiShow setting?             | 2 |
| 3. How to annotate on the media contents?      | 3 |
| 4. How to apply new media contents?            | 4 |
| 5. How to use gesture to play around EasiShow? | 6 |

## EasiShow Quick Guide

#### 1. How to exit EasiShow?

Double tap on the bottom right corner of the screen to exit EasiShow.

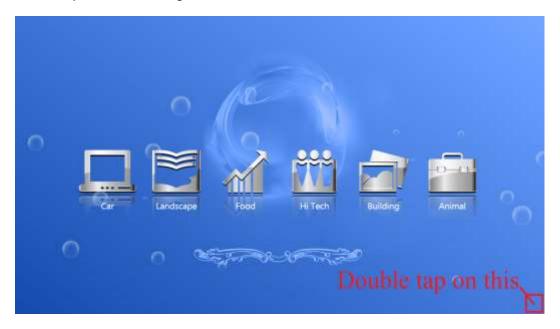

#### 2. How to change EasiShow setting?

Double tap on the top right corner of the screen to open the setting window.

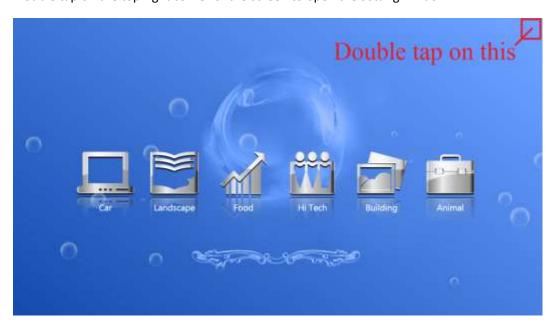

You can switch the Home button position from the left side to the right side, and vice versa;

you also can enable or disable the photo rotation feature.

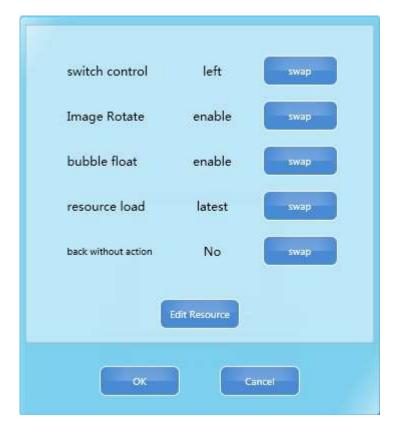

#### 3. How to annotate on the media contents?

Tap on the bottom left hand shape icon to activate the annotation, the pen color can change as well.

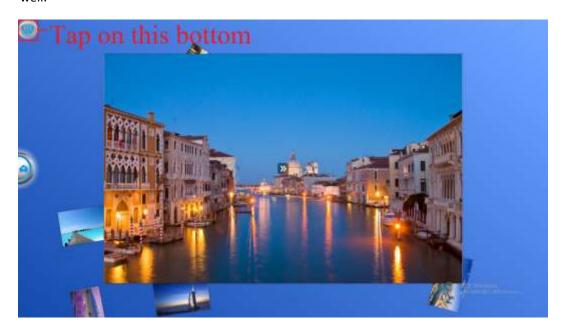

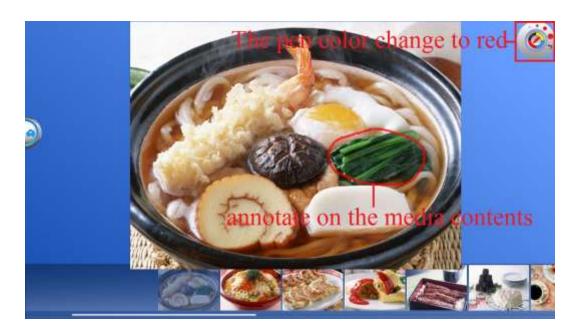

### 4. How to apply new media contents?

a). Double tap on the bottom left corner on the screen to go back to welcome page.

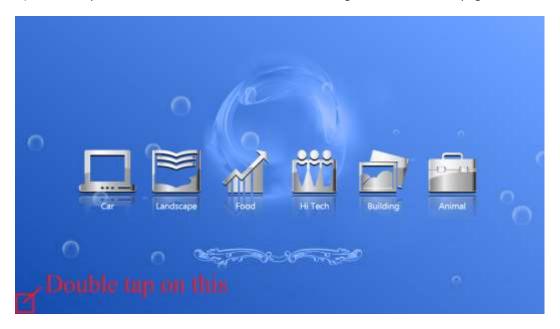

b). Tap on the left border of the screen to drag out window soft-keyboard, and click on the space key to call out a hidden window.

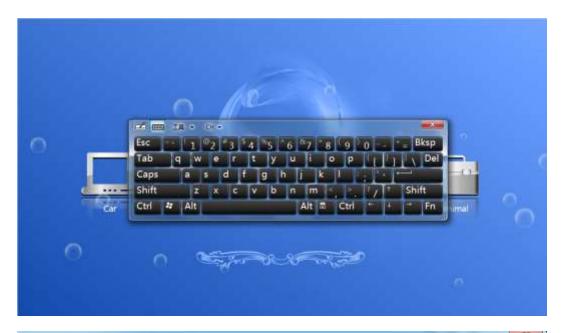

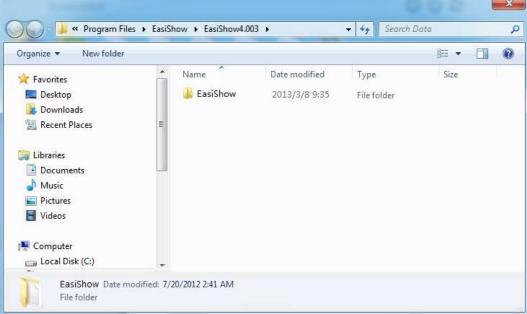

c). Select the default eso file from the resource pack folder to apply the new media contents.

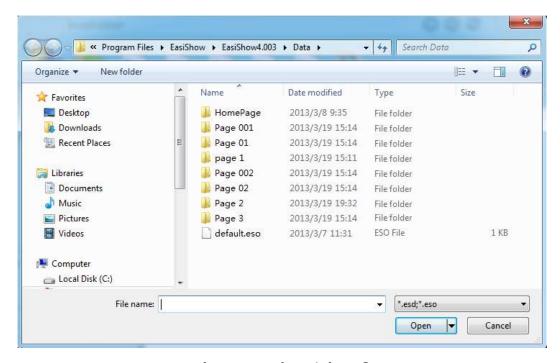

### 5. How to use gesture to play around EasiShow?

All the media show in EasiShow can support multi-touch gesture, like two-point zooming, rotate etc.